# myDevelopment User Guide for Freelancers

### **Contents**

This step-by-step user guide shows how to:

- Pages 2-4 Login to myDevelopment
- Pages 5-6 Explore your homepage and your training history
- Pages 7-10 Find, book and complete training
- Pages 11-16 Resolve common browser configuration errors (pop-up-blockers and third party cookies) which result in courses not loading or an error known as a SAML Authentication error

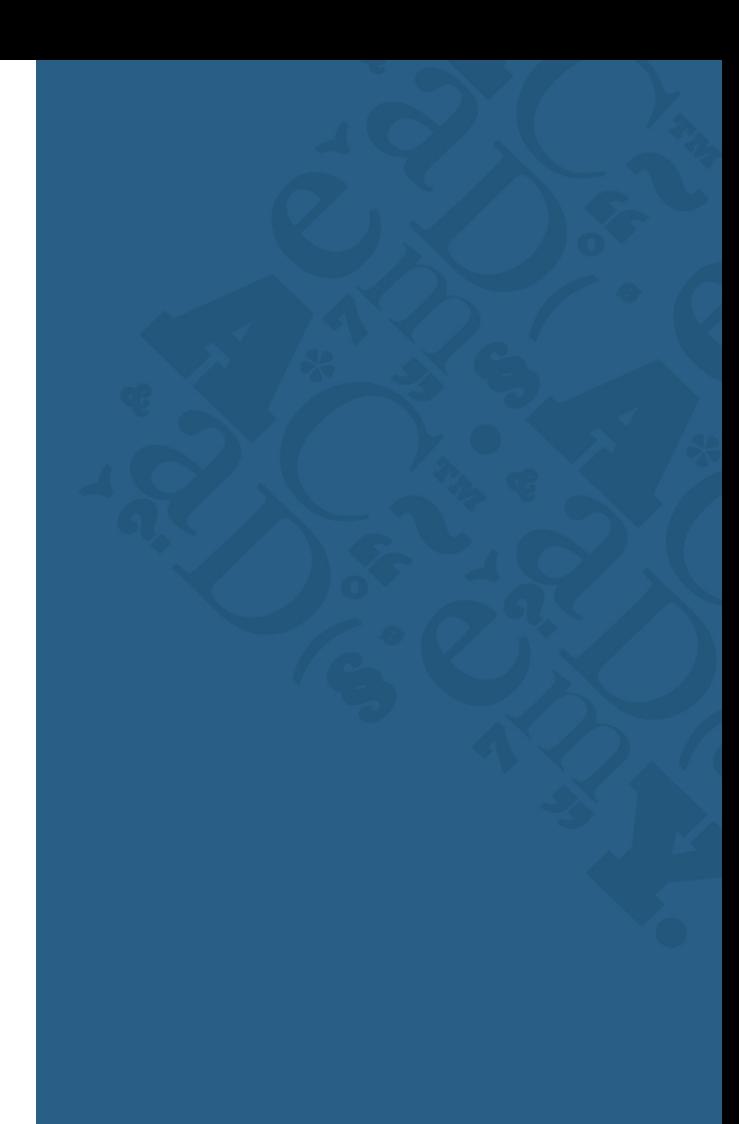

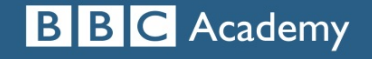

You will need to use this link to login: <https://bbcprod.plateau.com/learning/user/nativelogin.jsp> The screen will look like this:

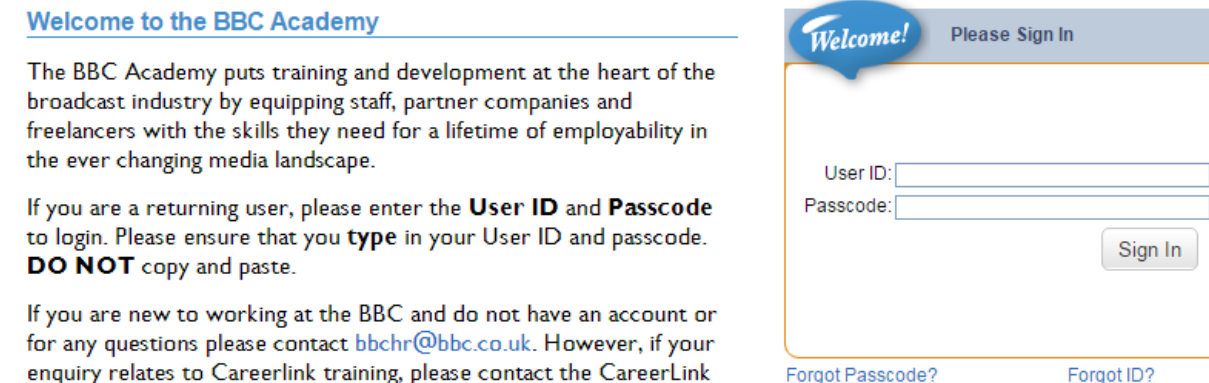

You should have received emails from BBC HR or your training contact which are required to log in. These will be sent to your personal email address (where you receive emails from the Freelance Payment Portal). If you are unable to find them, please check your Junk Mail folder.

- One will be your **User ID** for myDevelopment (note that this is your Freelance Payment Portal personal number)
- The second email contains your **passcode** for myDevelopment
- Freelancers engaged through Smartbook:  $\mathbb{A}$

team at careerlink@bbc.co.uk.

If you were engaged after Sept 2015, the passcode will automatically be sent once you have been engaged

### **BIC ACADEMY**

#### myDevelopment Helpcard – Login for Freelancers

#### Enter your User ID and passcode 3 and 3 and 3 and 3 and 3 and 3 and 3 and 3 and 3 and 3 and 3 and 3 and 3 and 3

1

Enter the **User ID** sent by email For freelancers this is your **6 digit** personal (SAP) number or your Freelance Payment Portal personal number

- 2 For Passcode, please paste or key in the **passcode** supplied by email
	- omit the "00" at the beginning if there are 8 characters
	- **•** remember the passcode is case sensitive

You can copy and paste your passcode however be careful not to copy & paste any additional spaces

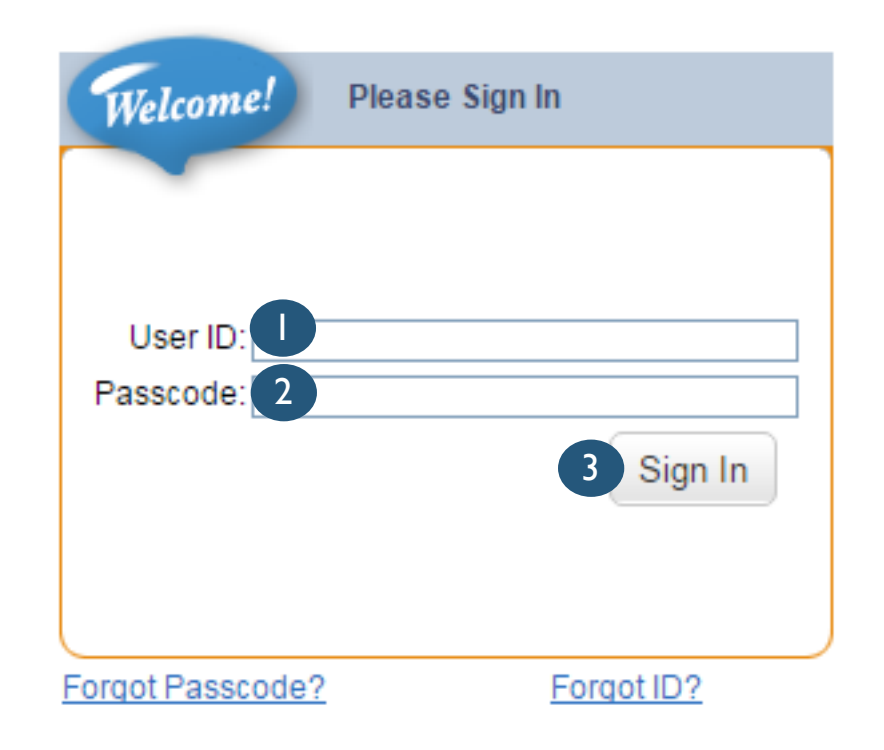

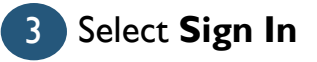

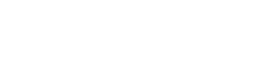

**BIBIC ACADEMY** 

myDevelopment Helpcard – Login for Freelancers

#### Reset your passcode to something personal and memorable

On first login, you must reset the passcode (to something personal and memorable)

- 1 Enter your old passcode
- 2 Enter and verify your new passcode

**BIG ACADEMY** 

3 Select **Apply Changes**

### **B B C** Academy

#### **Password Expired**

User Password has expired. Please Change User Password.

 $*$  = Required Fields

The User's password has to be compliant with the following rules:

- . The length of the password must be between 8 and 20 characters.
- The password must contain a mixture of upper and lower case alpha numeric characters and special characters.
- . The same character may not be used more than 2 times in a row.
- . The password cannot contain user name(login ID).
- First name or last name may not be used in the password.
- Password cannot be the same as the previous 2 passwords.

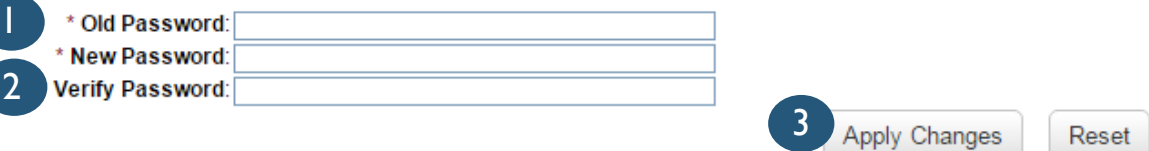

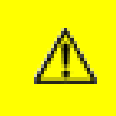

Your new passcode must be 8-20 characters and contain a capital, lowercase character, number and symbol

#### Your myDevelopment Homepage

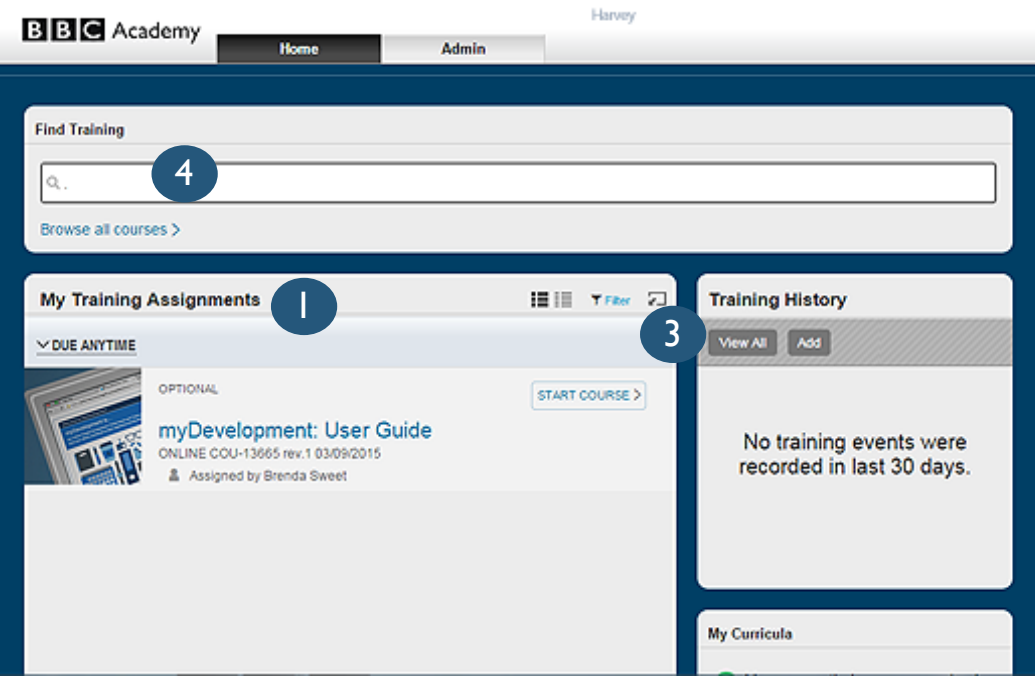

In **My Training Assignments** you will be able to see the training assigned to you. Click on **Start Course** to begin it If it says **Requirement Pool this**  means that you need to do 1 or more from a selection of courses

1

- The **Self Assigned** tile will display the courses you have assigned to yourself or which you have started 2
- Select **View All** to see your training history 3
	- In the **Find Training** search box, search for a course by key word and click **Search** (which will appear) 4

Alternatively, click on **Browse all courses >** 

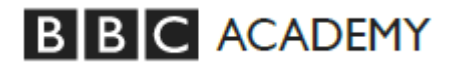

#### Check and understand your training records 6

**BIBIC ACADEMY** 

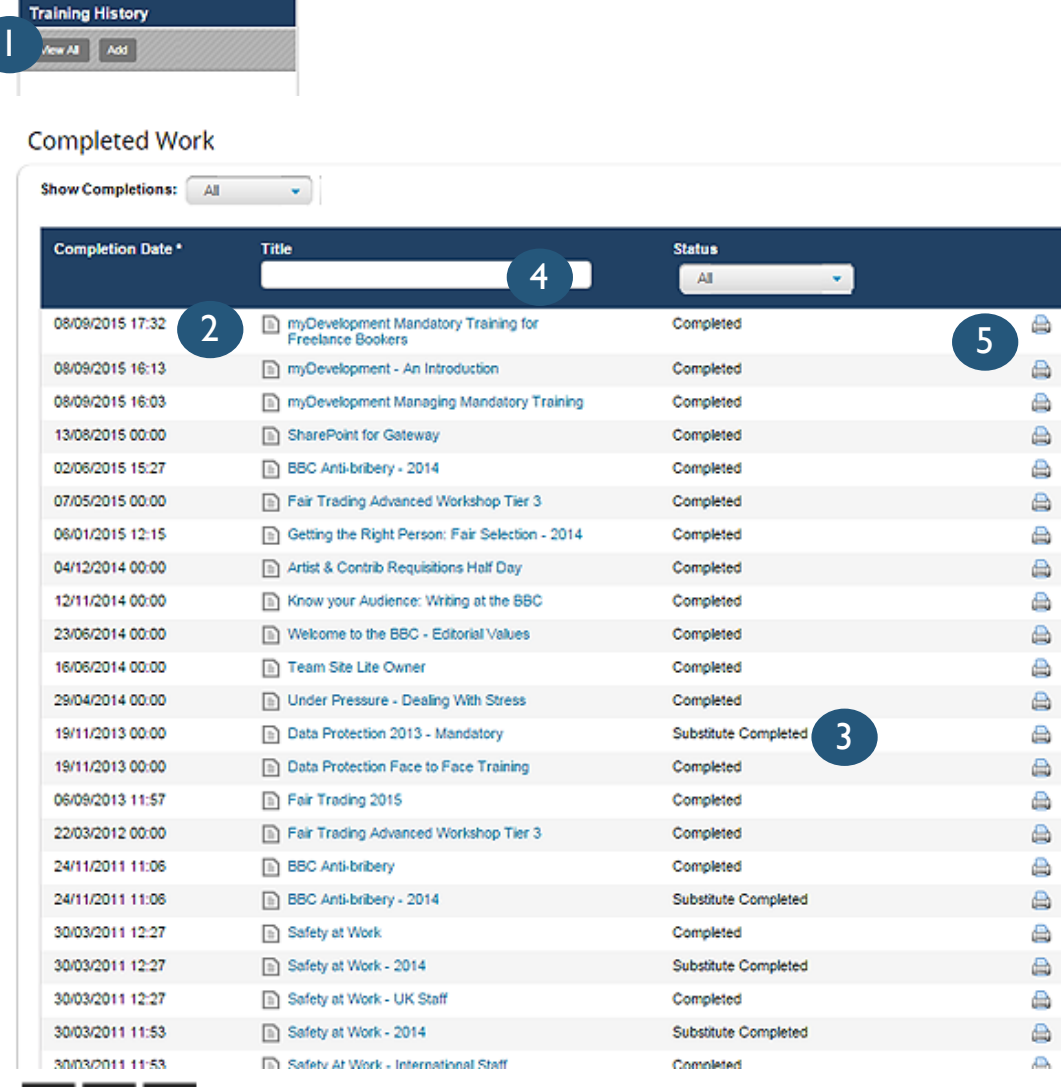

Click **View All** to see your training records**.**

1

0

4

Your training will appear with most recent training at the top. 2

All mandatory training history has been imported to myDevelopment and 5 years of history for other training

Where one course counts for another e.g. Data Protection Face to Face which counts for Data Protection 2013 you will see **Substitute Completed.** 3

You can filter by title or word

Click **to print a Completion** Certificate. 5

myDevelopment Helpcard – Accessing Training

#### Search for online and face-to-face training courses 7 and 7 and 7 and 7 and 7 and 7 and 7 and 7 and 7 and 7 and 7

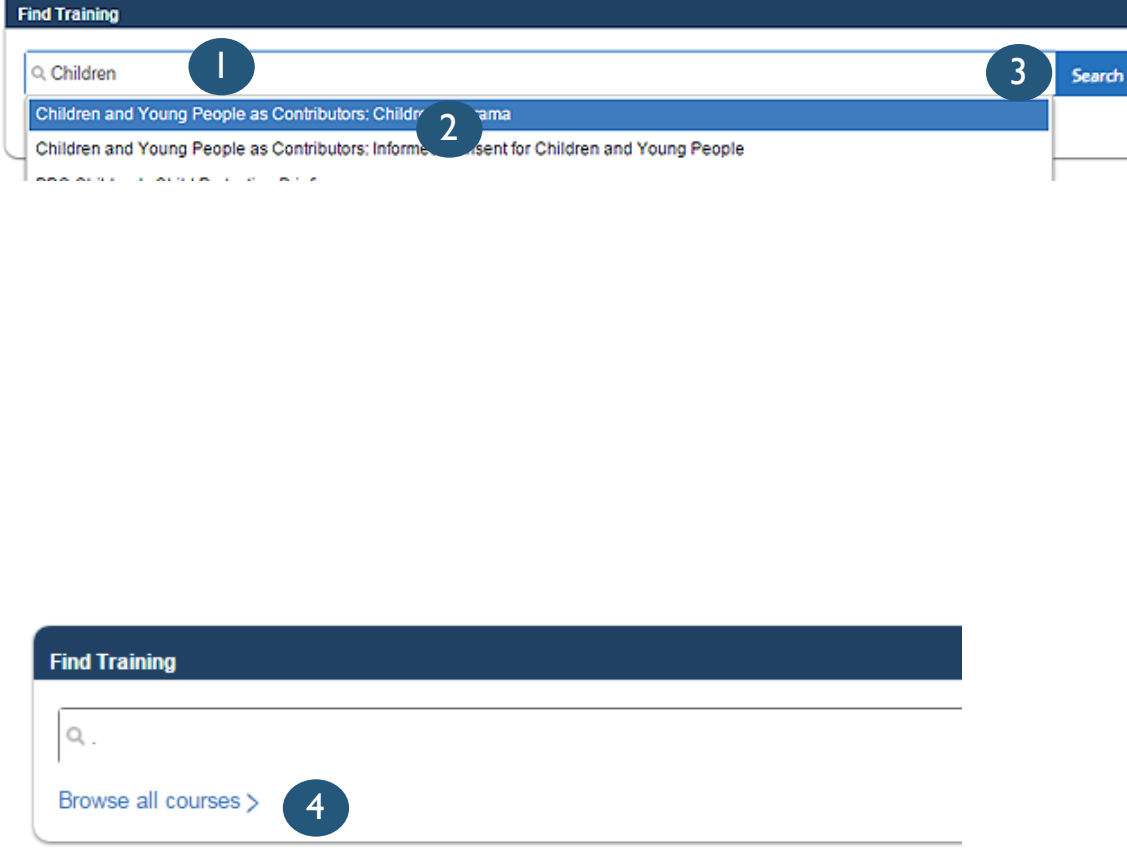

On the myTraining page, start to type in the **Find Training** box.

Options will begin to appear in the dropdown and a S**earch** button will appear.

Choose the dropdown option if you wish. 2

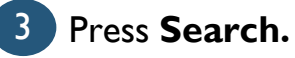

**OR**

1

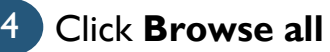

Click **Browse all courses >.**

Both options take you to the **Catalogue Search** page.

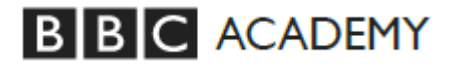

**BIBIC ACADEMY** 

Search for online courses, assign to yourself or start the online course straightaway 8 (8) Search for online courses, assign to yourself or start the online course straightaway

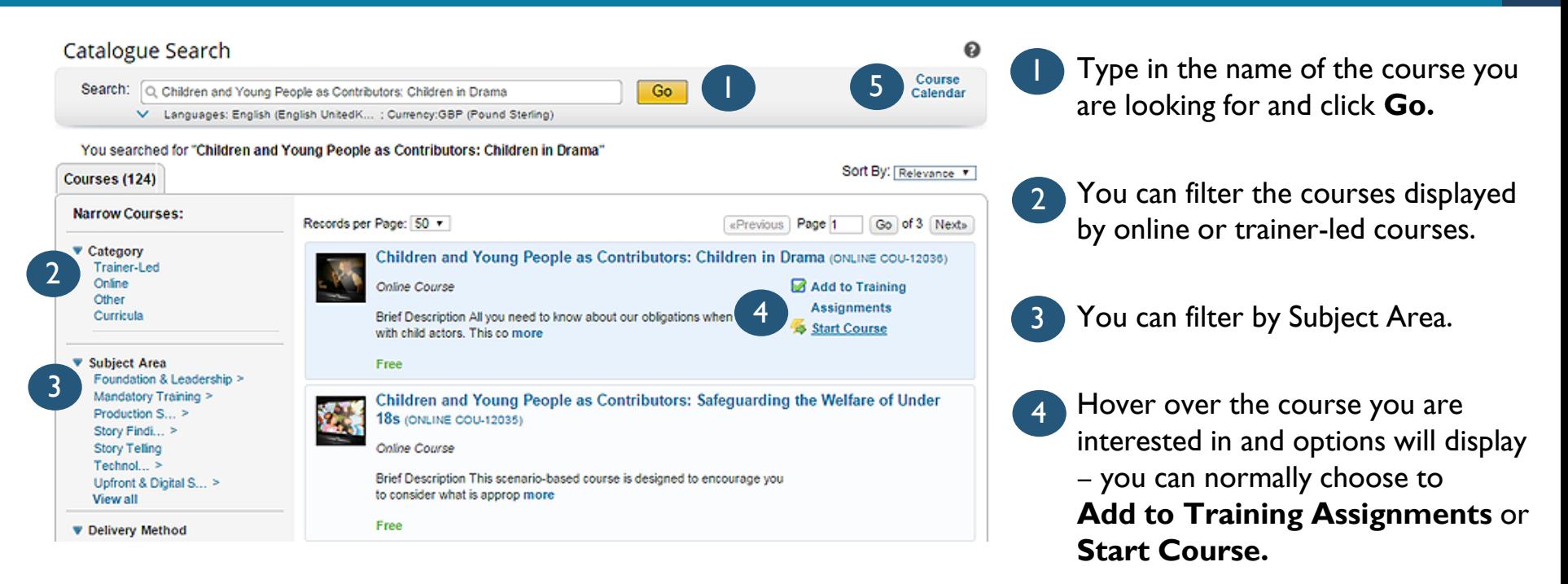

Check out the Face to Face **Course Calendar.** 5

#### Ensure Your Course Tracks and Records Properly 9

**BBC** ACADEMY

- Ensure no other browsers or windows with myDevelopment are open.
- Select and **Start Course**  the course contents will open in a new window. 2
- Do NOT close the original Online course tracking page window. If this window is closed, the course will not be recorded as Completed, and it will not be shown in your Training History 3

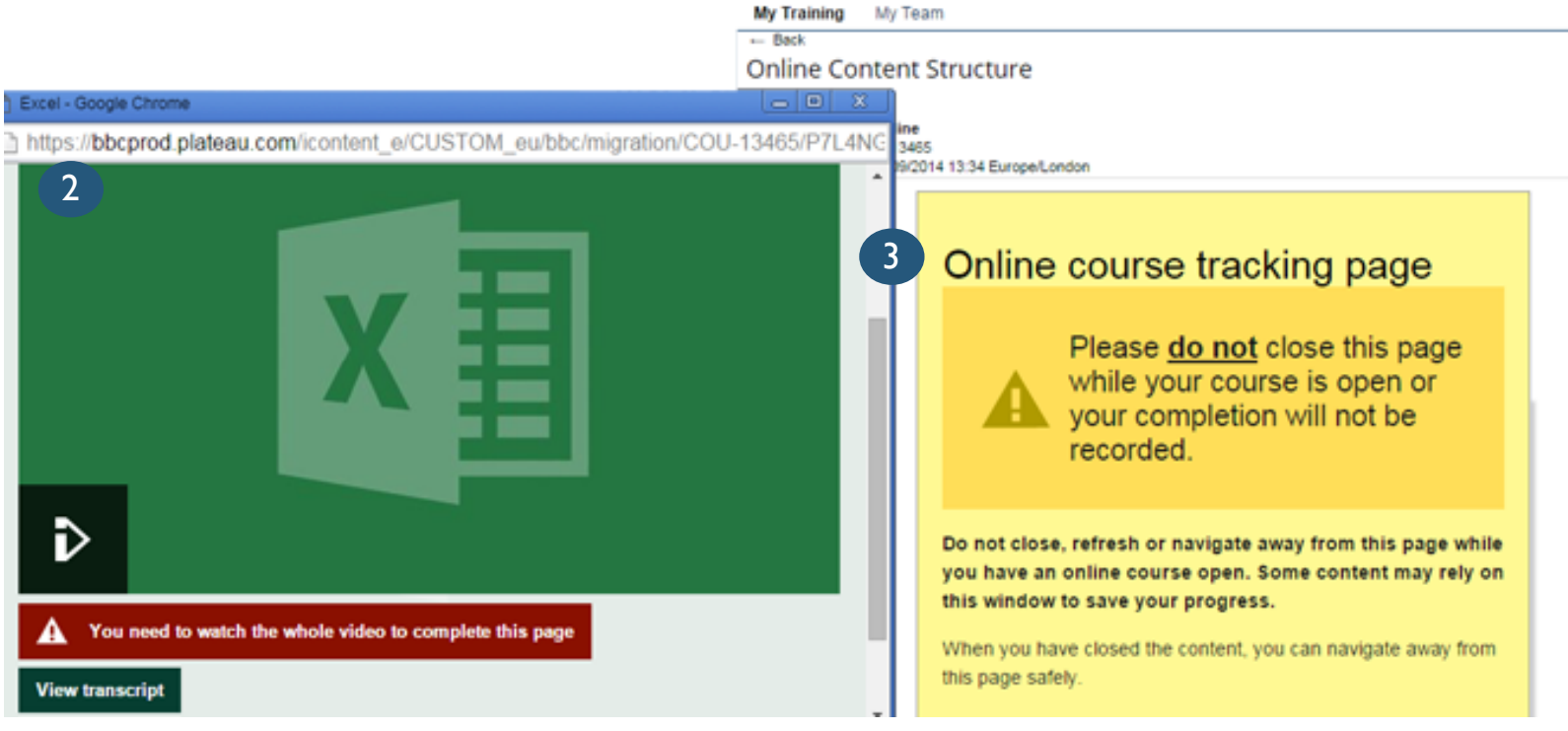

### myDevelopment Helpcard – Accessing Training

Search for face-to-face training, assign to yourself and book (request) a place

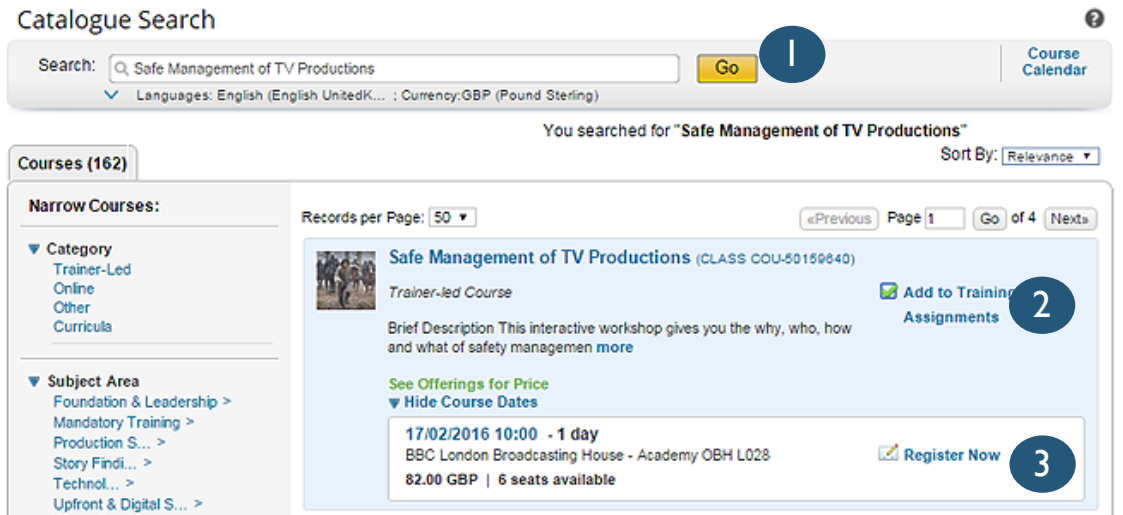

Type in the name of the course you are looking for and click **Go**.

1

- Float over the course you are interested in and options will display. You can normally choose to **Add to Training Assignments** or **View Course Dates or**  Add to **Waitlist** (if course is full). 2
- If dates are available then you can choose to **Register Now**. You will get an email to confirm your request and again when the training request has been approved by your line manager or training booker. 3

If you work in a Public Service department then your department is not charged for the training (unless cancelled outside the cancellation policy).

myDevelopment Helpcard – Accessing Training

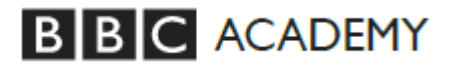

# myDevelopment Browser Configuration

# Pop-Up Blockers (Courses not loading)

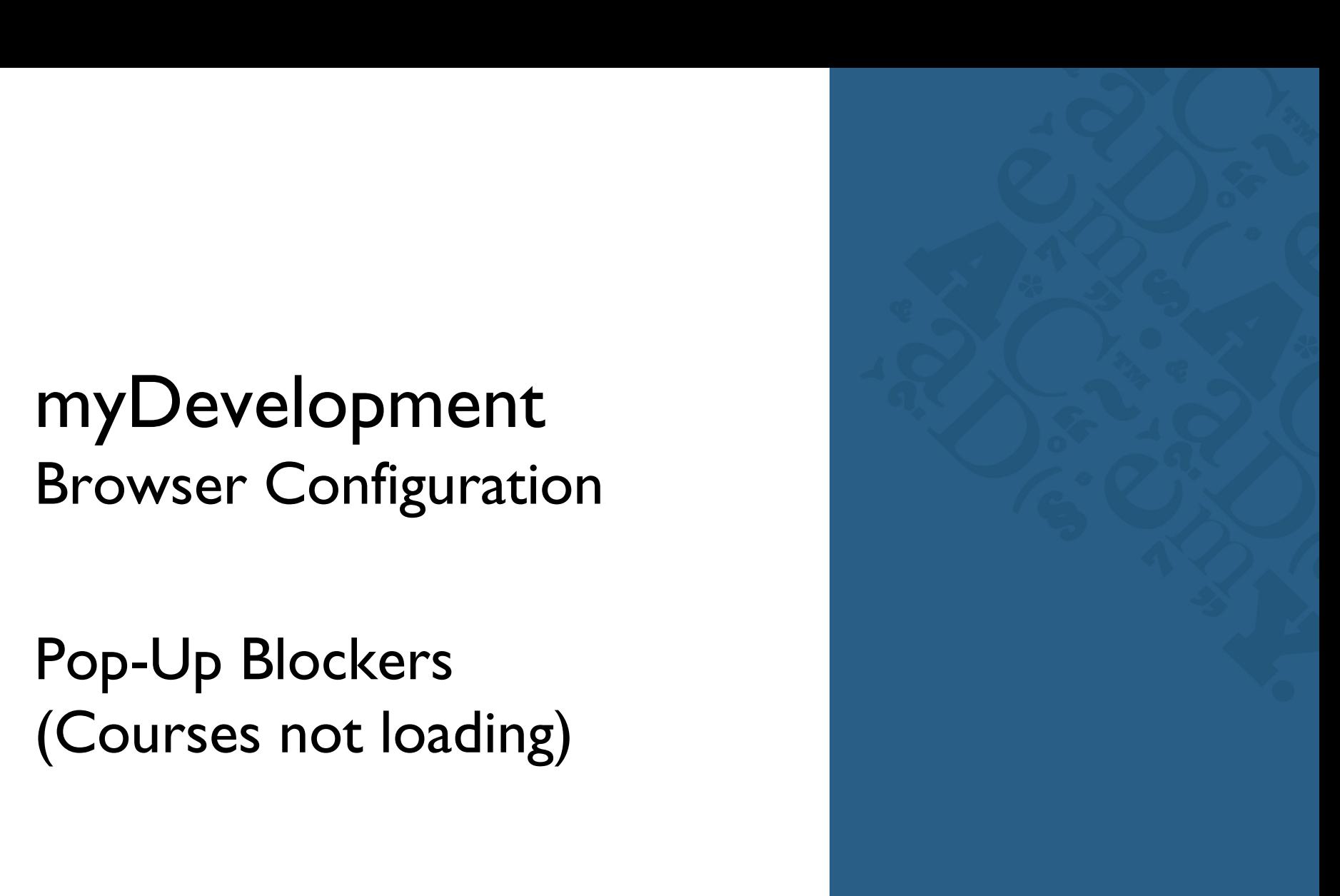

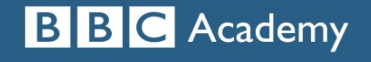

bbc.co.uk/academy/technology

Explains a configuration issue whereby courses don't open or load in myDevelopment

12

If the online course tracking page appears, but the course does not open, it is likely your browser settings are preventing the new window from opening.

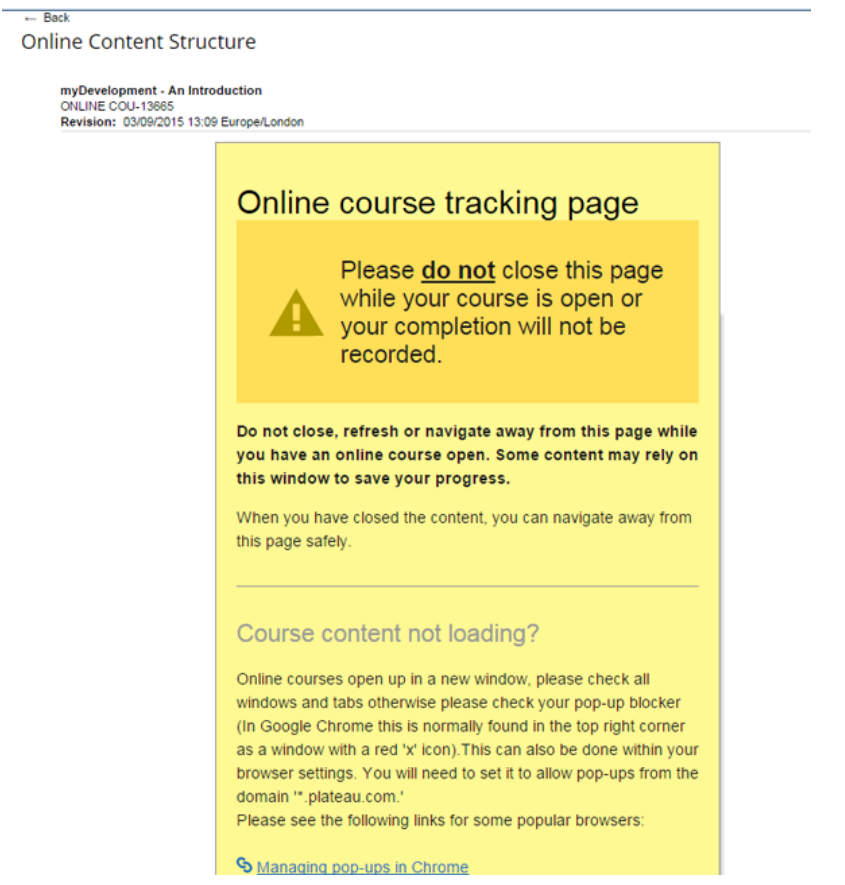

**BIBIC ACADEMY** 

To launch a myDevelopment online course, Pop-Up Blockers need to be disabled in the browser.

In the browser, Pop-Ups need to be enabled for the domain "\*.plateau.com".

In the standard BBC desktop build of Internet Explorer, this preference will already be set.

Please see the following links for other browsers: [Google Chrome -](https://support.google.com/chrome/answer/95472?hl=en-GB) [Managing Pop-ups in Chrome](https://support.google.com/chrome/answer/95472?hl=en-GB) [Mozilla Firefox -](https://support.mozilla.org/en-US/kb/pop-blocker-settings-exceptions-troubleshooting) [Pop-up Blocker Settings](https://support.mozilla.org/en-US/kb/pop-blocker-settings-exceptions-troubleshooting)

myDevelopment Helpcard – Browser Configuration Issues

[Safari –](http://support.apple.com/kb/TA38612?viewlocale=en_US) [Managing Pop-ups for iPhones & iPads](http://support.apple.com/kb/TA38612?viewlocale=en_US)

myDevelopment Browser Configuration

Third Party Cookies (SAML Authentication error)

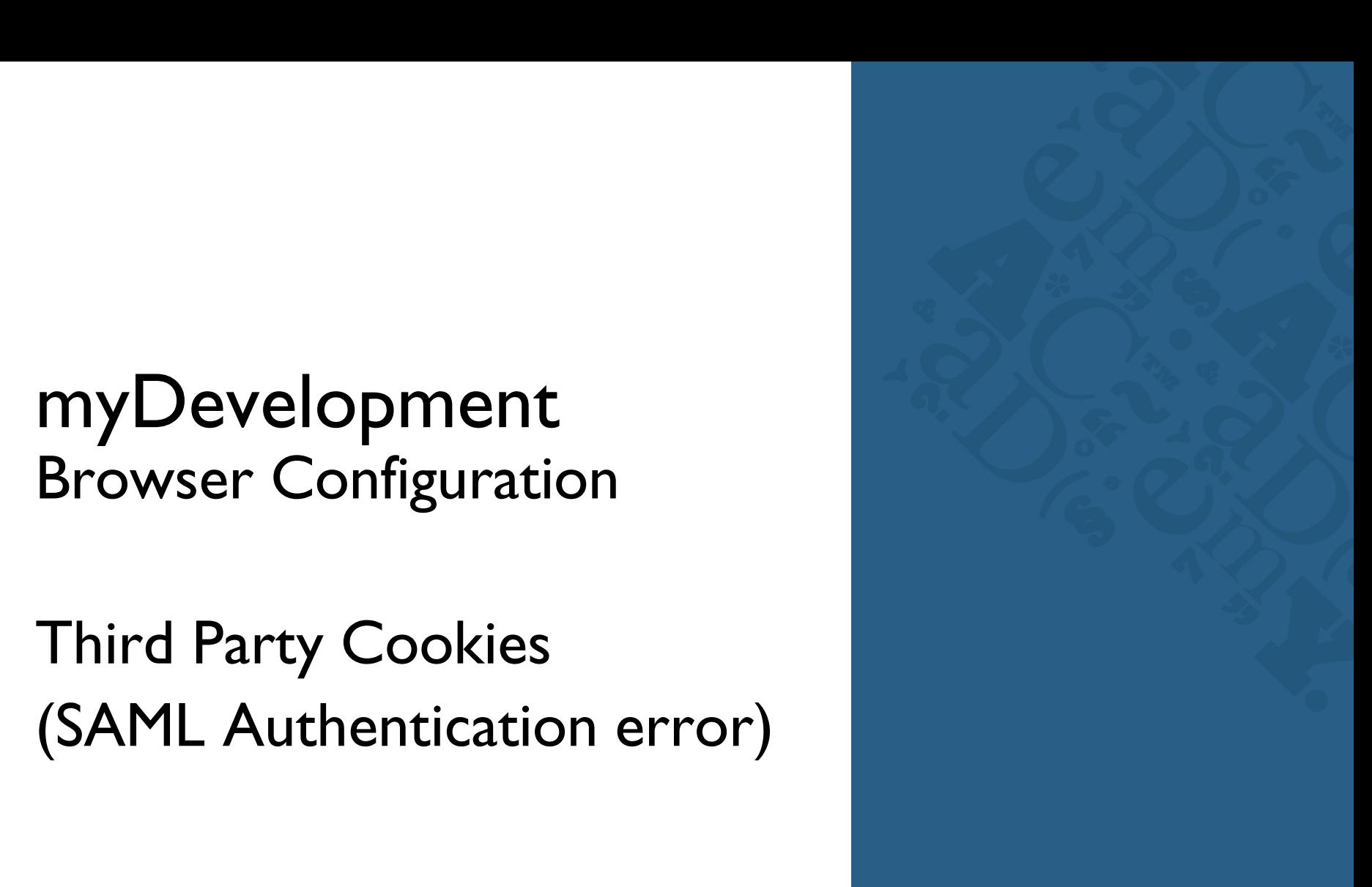

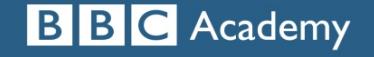

bbc.co.uk/academy/technology

Explains a browser configuration issue that prevents Chrome & Safari users from accessing myDevelopment 14

#### **In Chrome**

**Failed to authenticate the SAML response** will display if the browser is configured to block third-party cookies and site data

As myDevelopment is cloud-based, it is classed as a third party system and requires cookies to pass the data. The user must ensure that the options to **Block Third-Party Cookies and Site Data** is not selected.

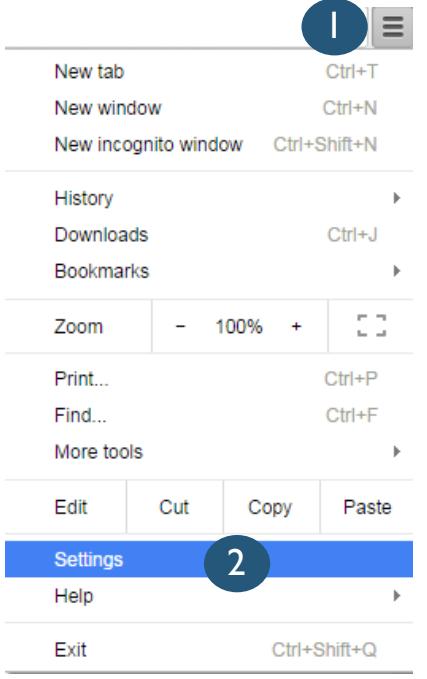

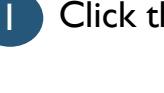

3

- Click the  $\equiv$  dropdown.
- Choose S**ettings.** 2
	- At the bottom of the **Settings** page, select **Show advanced settings...**

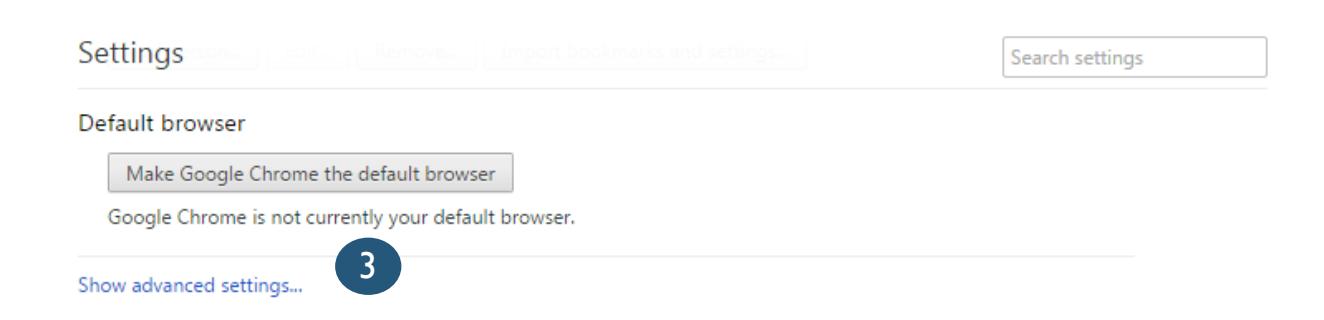

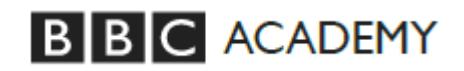

#### myDevelopment Helpcard – Browser Configuration Issues

Explains a browser configuration issue that prevents Chrome & Safari users from accessing myDevelopment 15

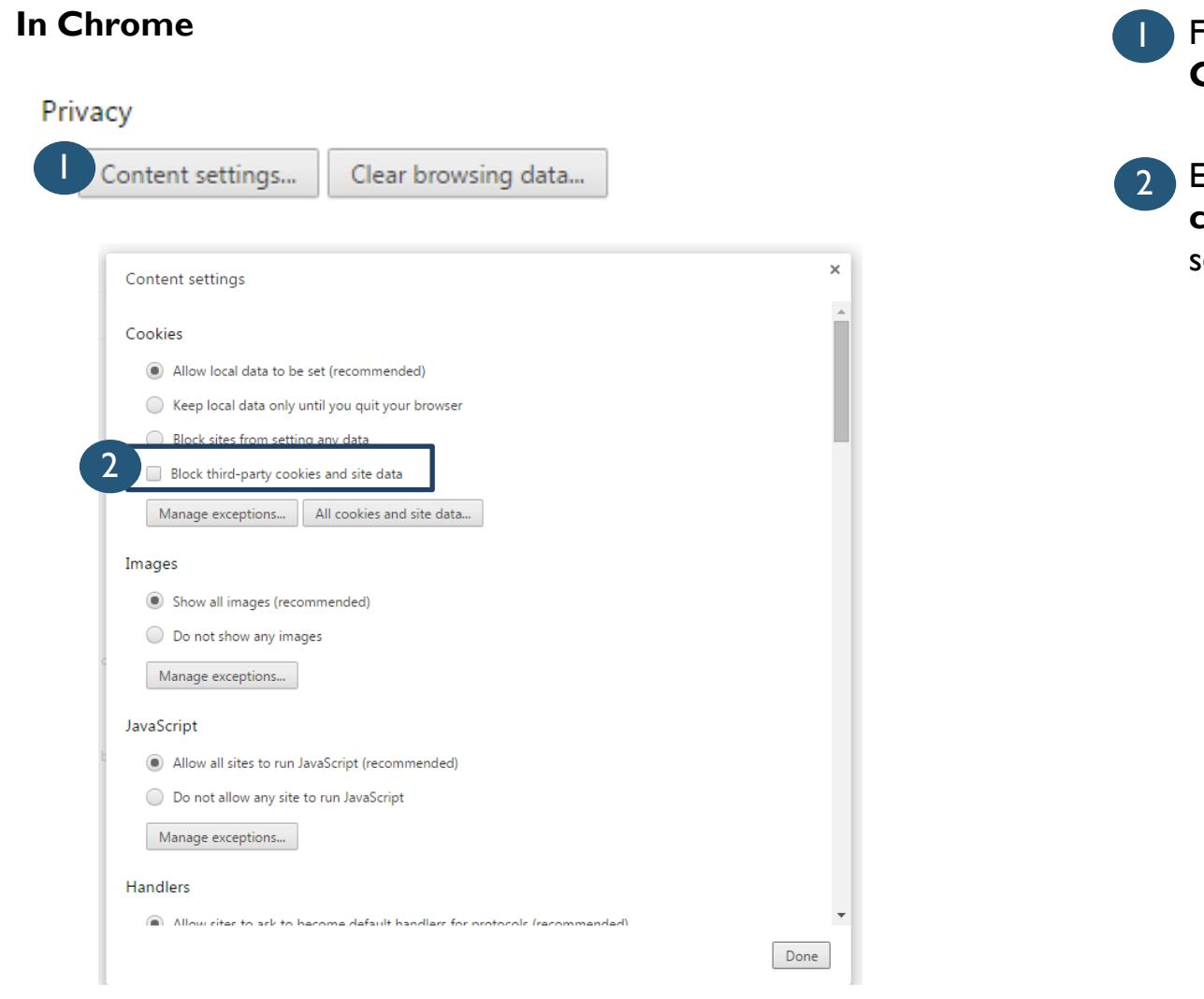

**BBC** ACADEMY

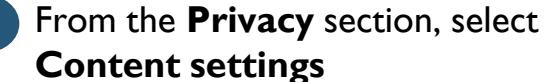

Ensure the **Block third-party cookies and site data** is not elected

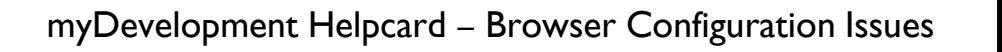

Explains a browser configuration issue that prevents Chrome & Safari users from accessing myDevelopment 16

#### **In Safari for Mac**

**Failed to authenticate the SAML response** will display if the browser is configured to block third-party cookies and site data. The error will appear for Mac Safari users if the Safari Preferences are incorrect.

#### In **Preferences**

1

2

Change **Block cookies and other website data:** from **From third parties and advertisers** to **Never**

Quit and restart Safari to ensure the change are stored.

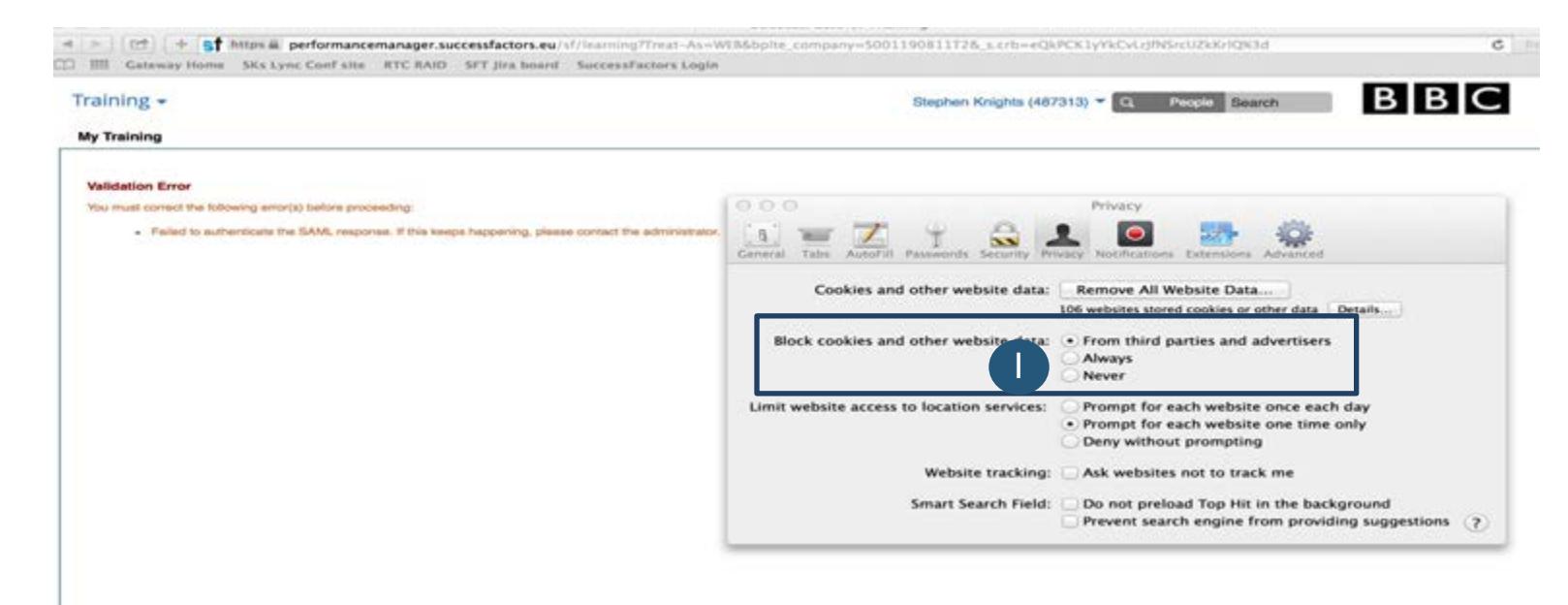

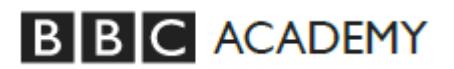

#### myDevelopment Helpcard – Browser Configuration Issues